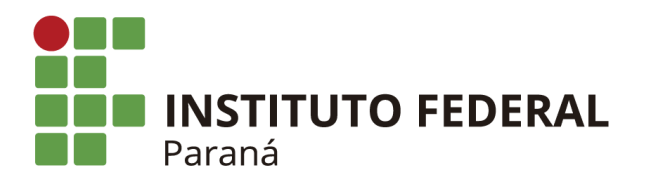

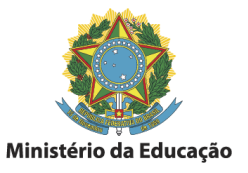

# **Criando a Conta Office.com (education)**

**Passo 1:**

No seu navegador acessar o endereço: <https://www.microsoft.com/pt-BR/education/products/office>

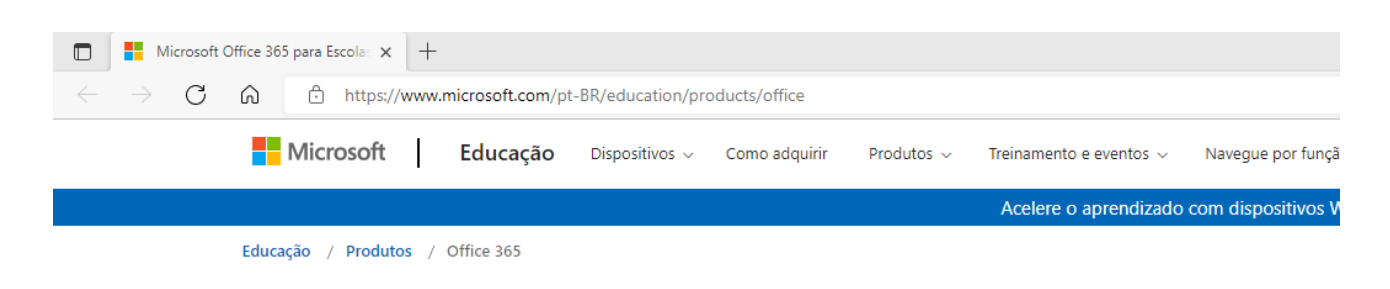

#### **Passo 2:**

Insira seu e-mail institucional no campo abaixo:

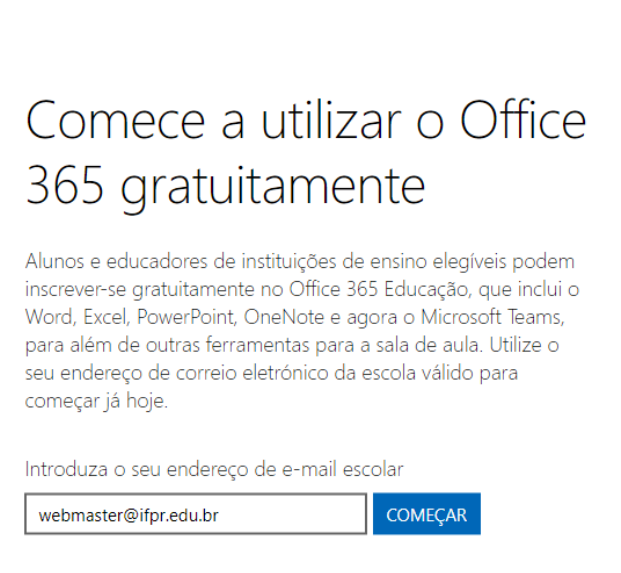

NÃO É ELEGÍVEL? VEJA MAIS OPÇÕES >

SAIBA COMO COMPRAR PARA ESCOLAS >

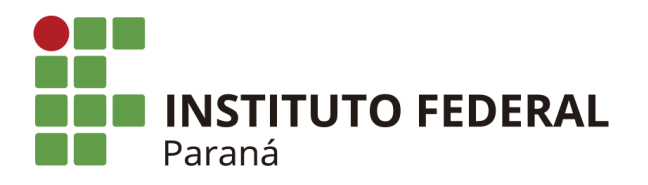

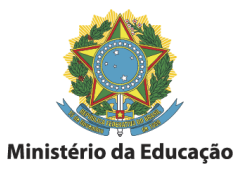

### **Passo3:**

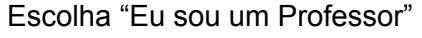

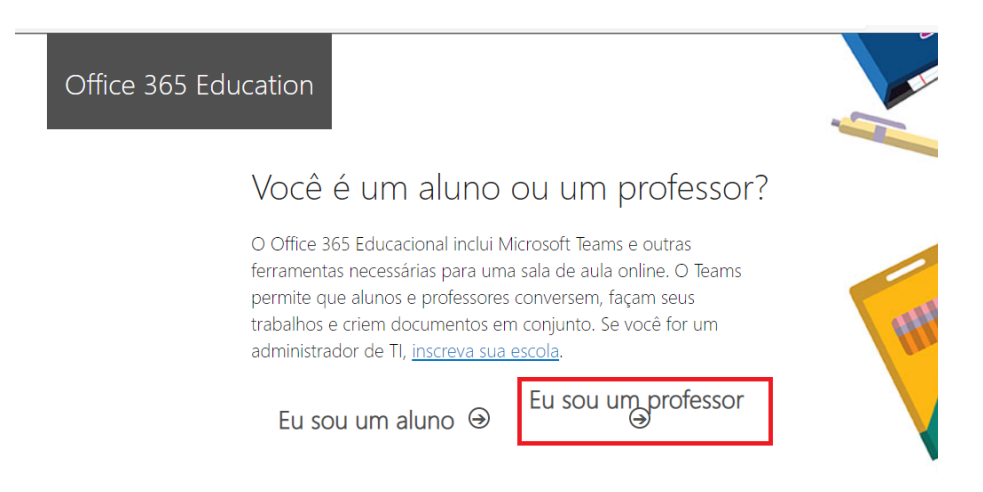

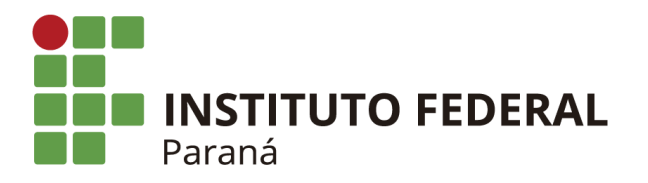

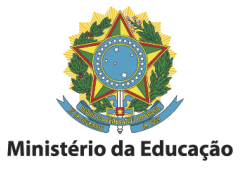

#### **Passo 4:**

a)Preencha os campos de informações necessários para sua conta office:

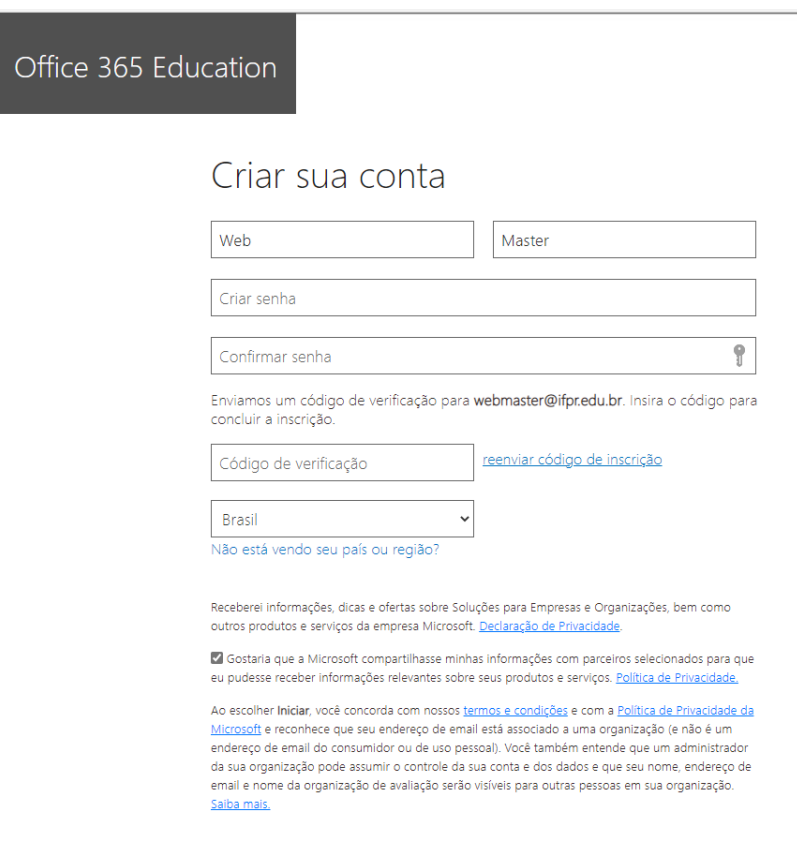

Iniciar  $\Theta$ 

b) Resgate e insira o código de verificação enviado para o e-mail

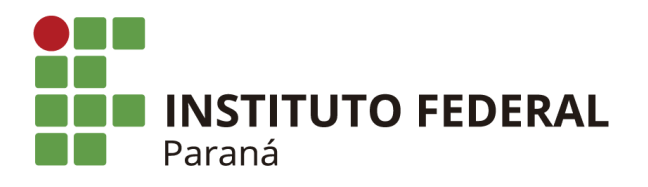

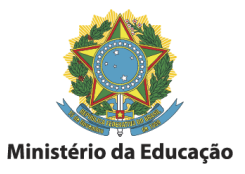

Microsoft <microsoft-noreply@microsoft.com> 10:00 (há 6 minutos) Office 365 Office 365 Education Aqui está o código de verificação Para concluir a inscrição em Office 365 Education, insira o código na página de inscrição. Como você está se inscrevendo com um endereço de email de estudante, sua escola pode controlar suas comunicações e dados do Office 365. As políticas da escola se aplicam ao seu uso do serviço.

#### Passo 5:

para mim

Aguarde a criação de sua conta office.com, ao final será exibida mensagem de boas vindas

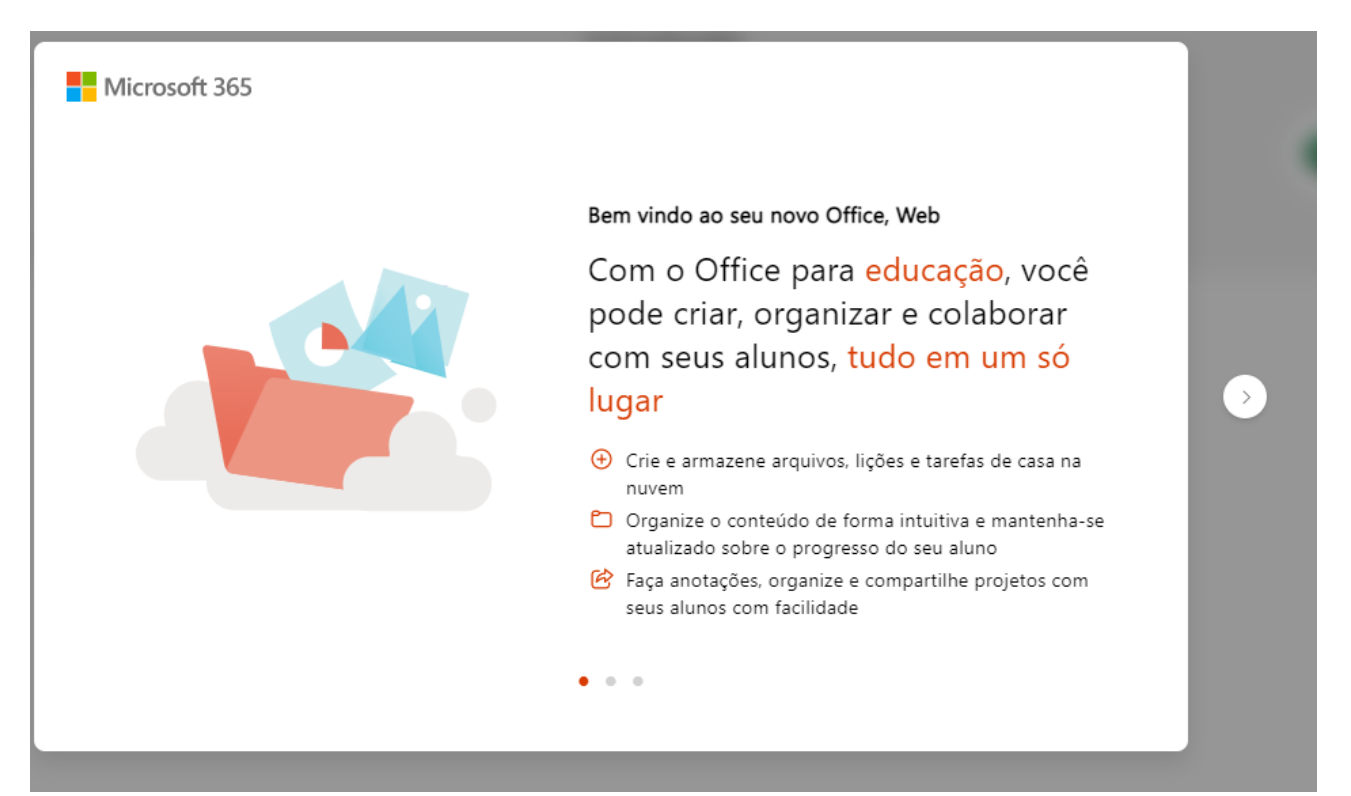

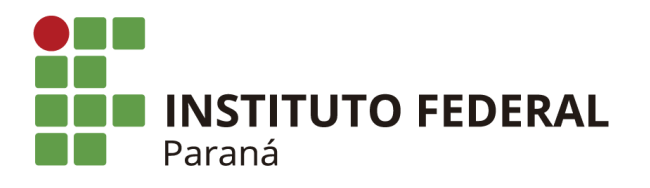

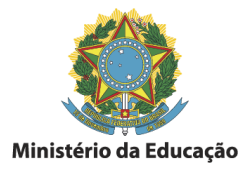

i.

# **Primeiro acesso ao OneDrive:**

1) Será necessária a configuração de autenticação em fatores. Escolha o Menu esquerdo o Ícone **Onedrive** 

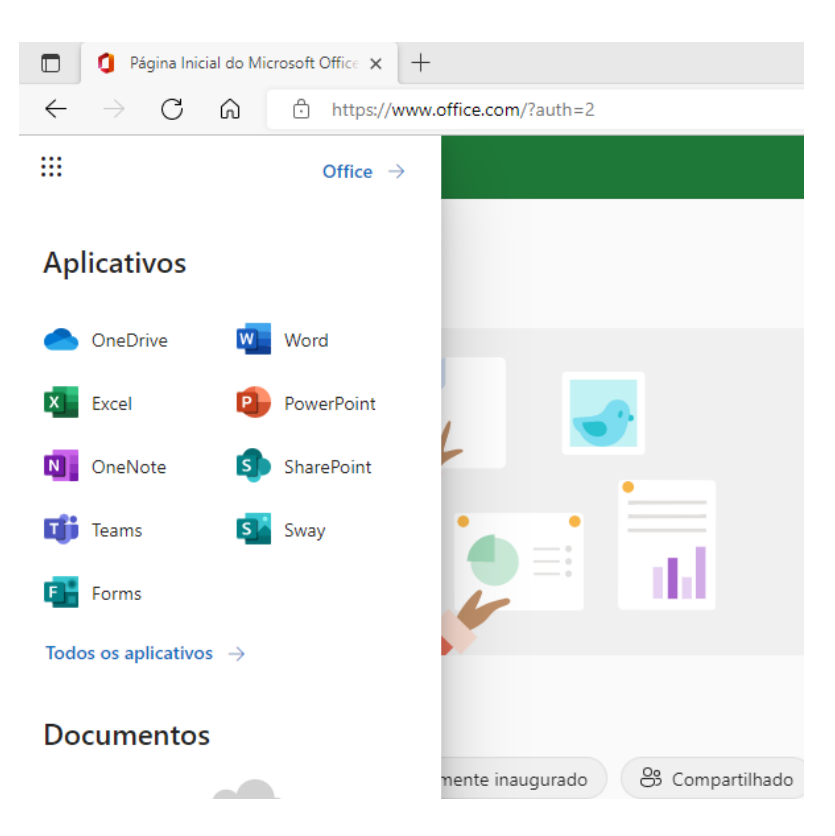

2) No primeiro acesso será solicitada a criação da autenticação em duas etapas:

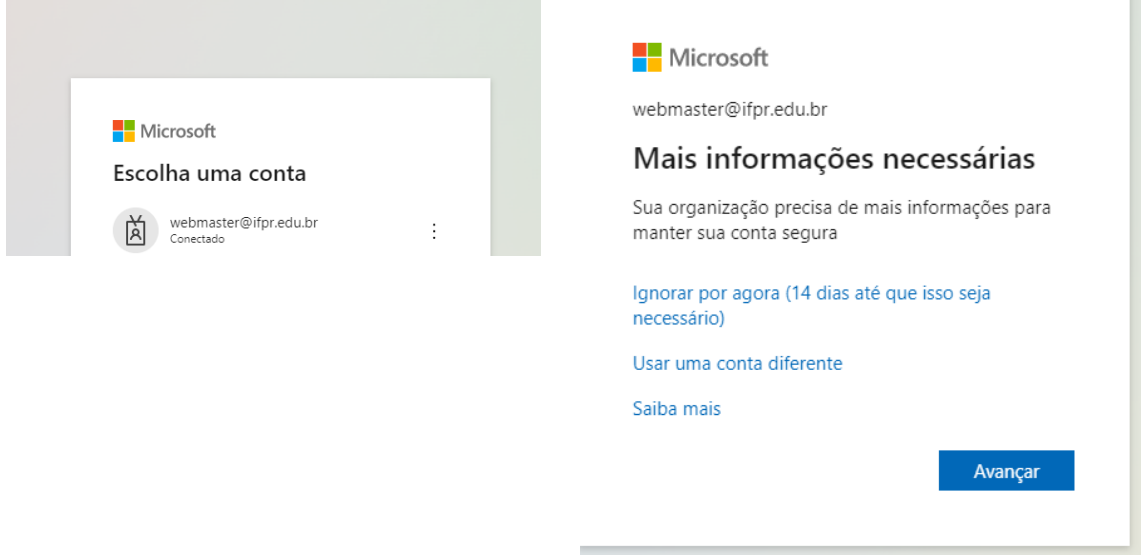

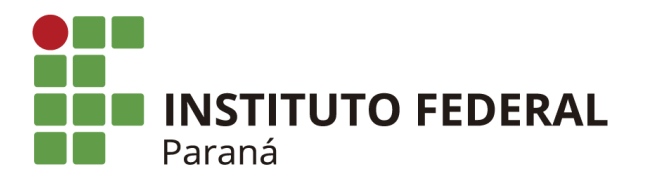

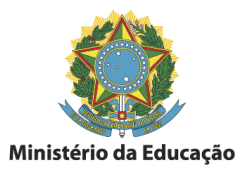

3) Pode ser instalado no seu dispositivo móvel o aplicativo Microsoft Authenticator ou utilizar o aplicativo Google Authenticator, clicando em "Desejo usar um aplicativo autenticador diferente"

Neste exemplo o aplicativo "Google Authenticator"

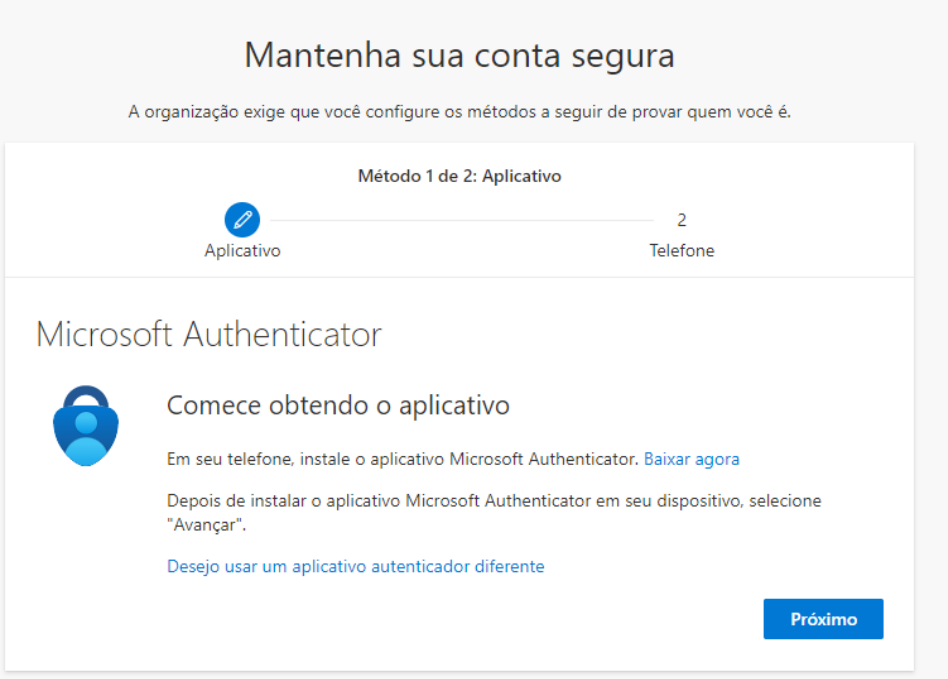

4) Realize a leitura do QR-Code com o aplicativo Google Authenticator, e clique em próximo:

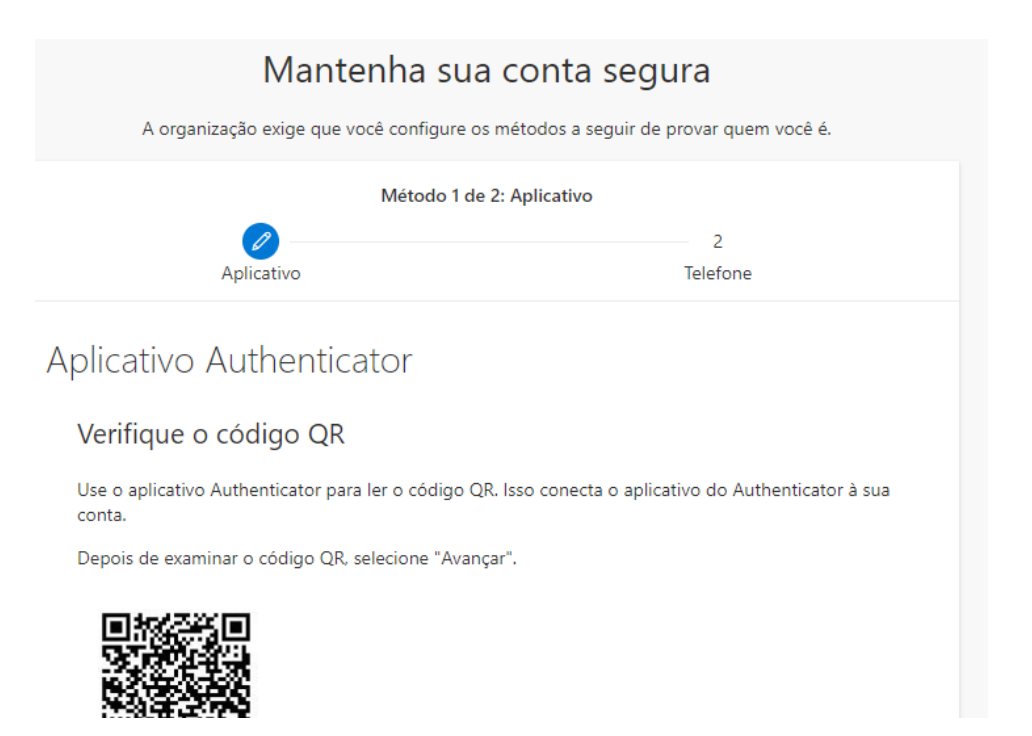

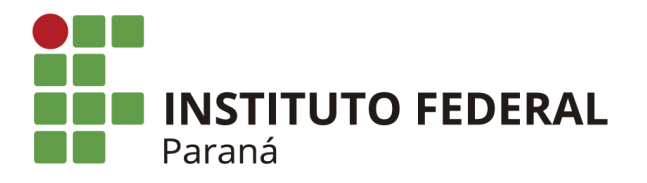

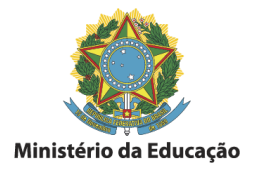

5) Insira o código do app "Google Authenticator" para validar.

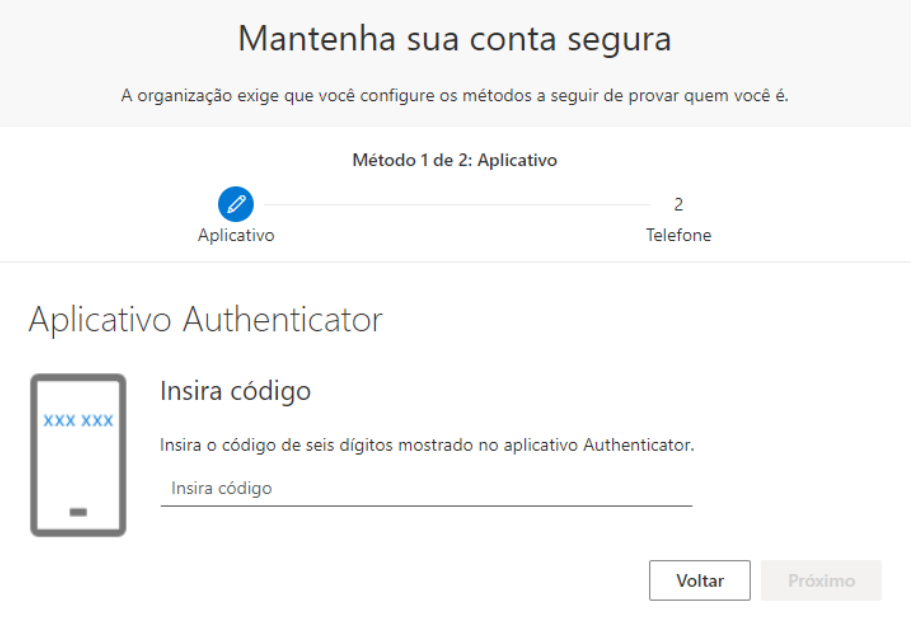

6) Insira o telefone para recebimento do SMS, ou ligação.

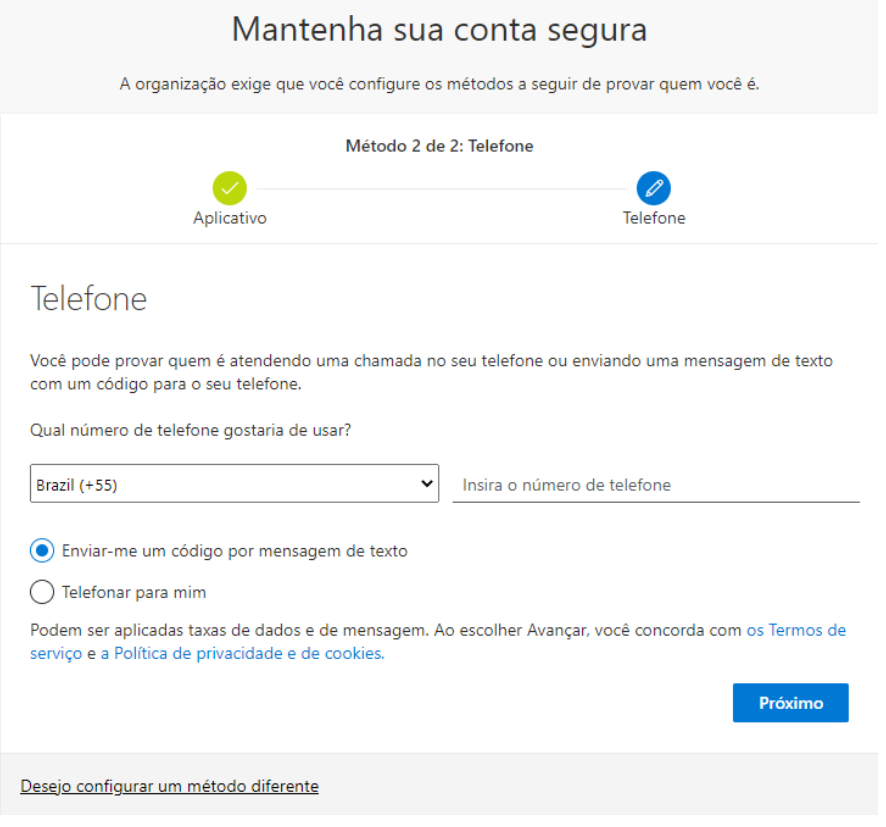

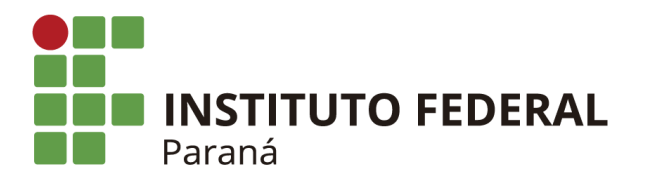

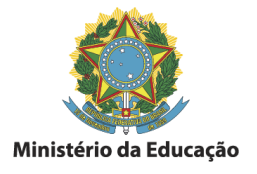

### 7) Insira o código para confirmar o cadastro do telefone

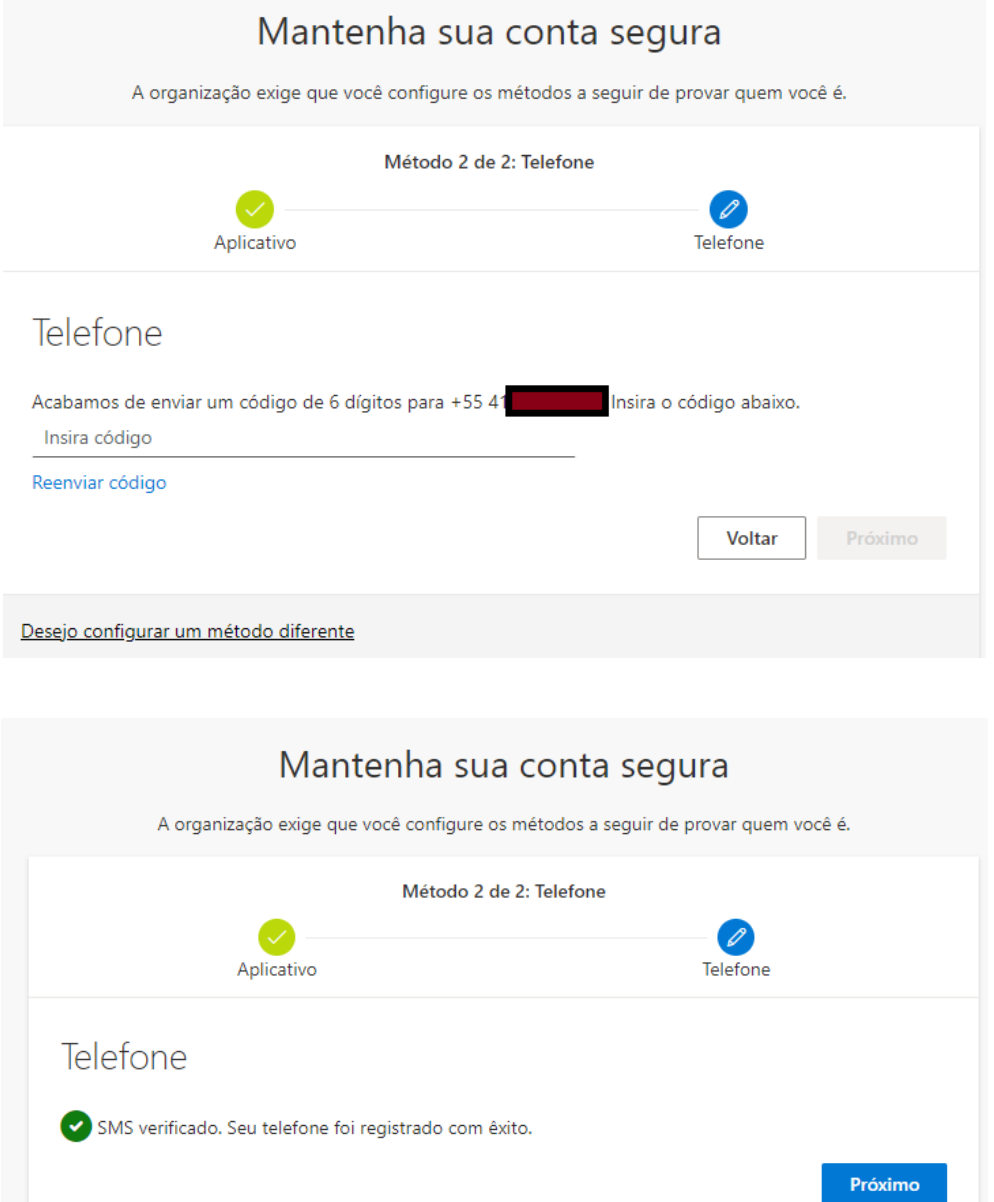

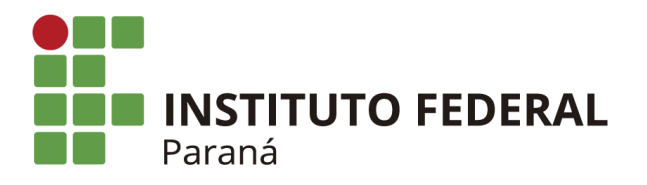

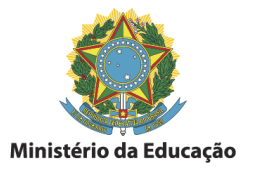

8) Ao final a confirmação do cadastro das verificações

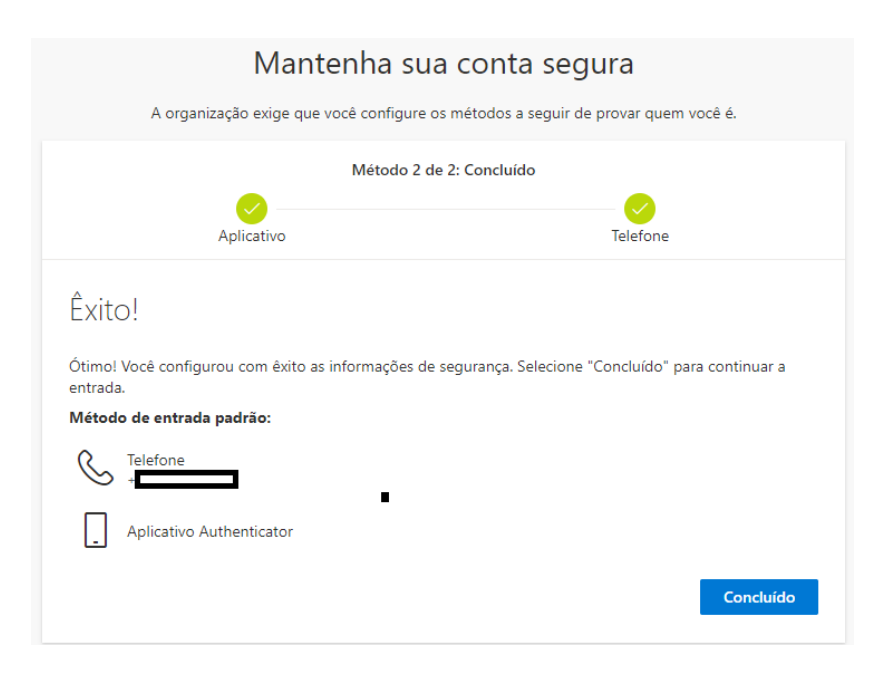

9) Após os cadastros de autenticação aparecerá a tela de boas vindas do Onedrive, clique em "*seu OneDrive está pront*o" para avançar.

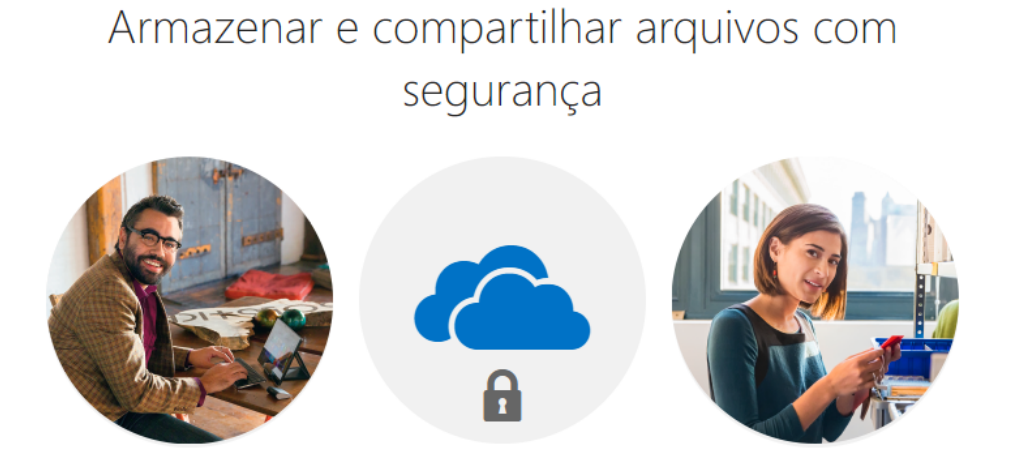

Convide outras pessoas para ver ou editar arquivos à sua escolha. Seus arquivos e pastas são privados, a não ser que você os compartilhe.

Seu OneDrive está pronto →

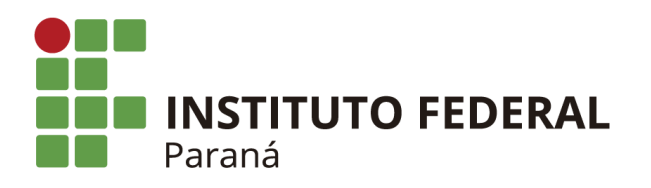

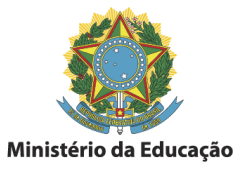

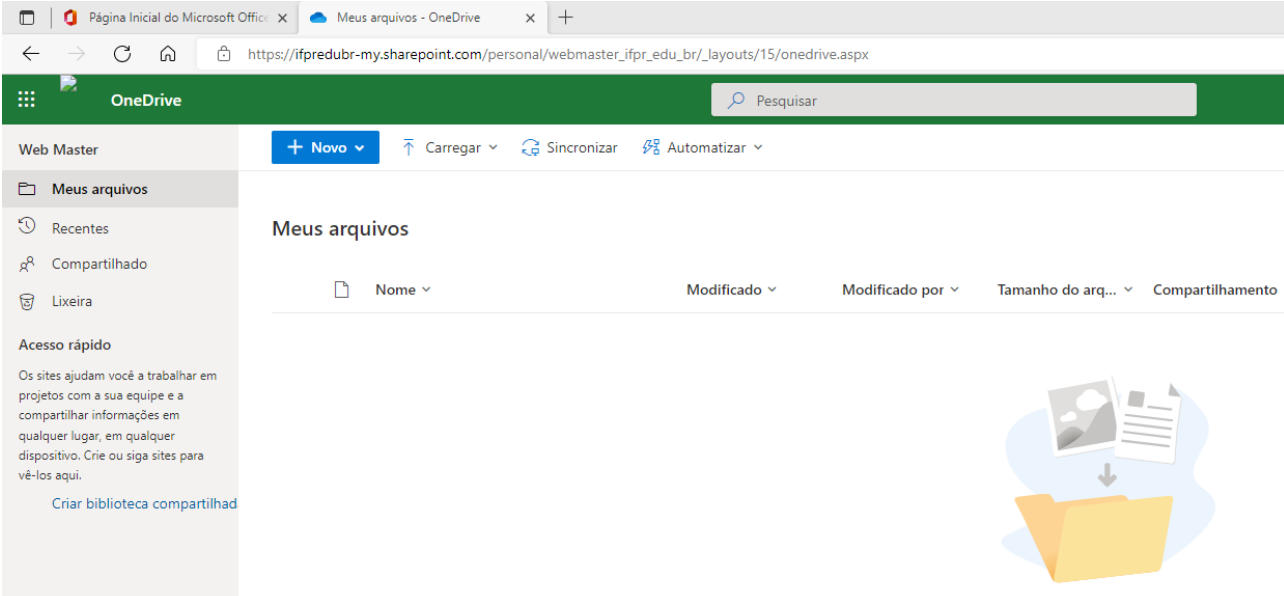

Arraste os arquivos até aqui